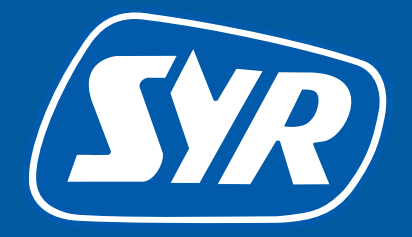

# Haustechnik mit System

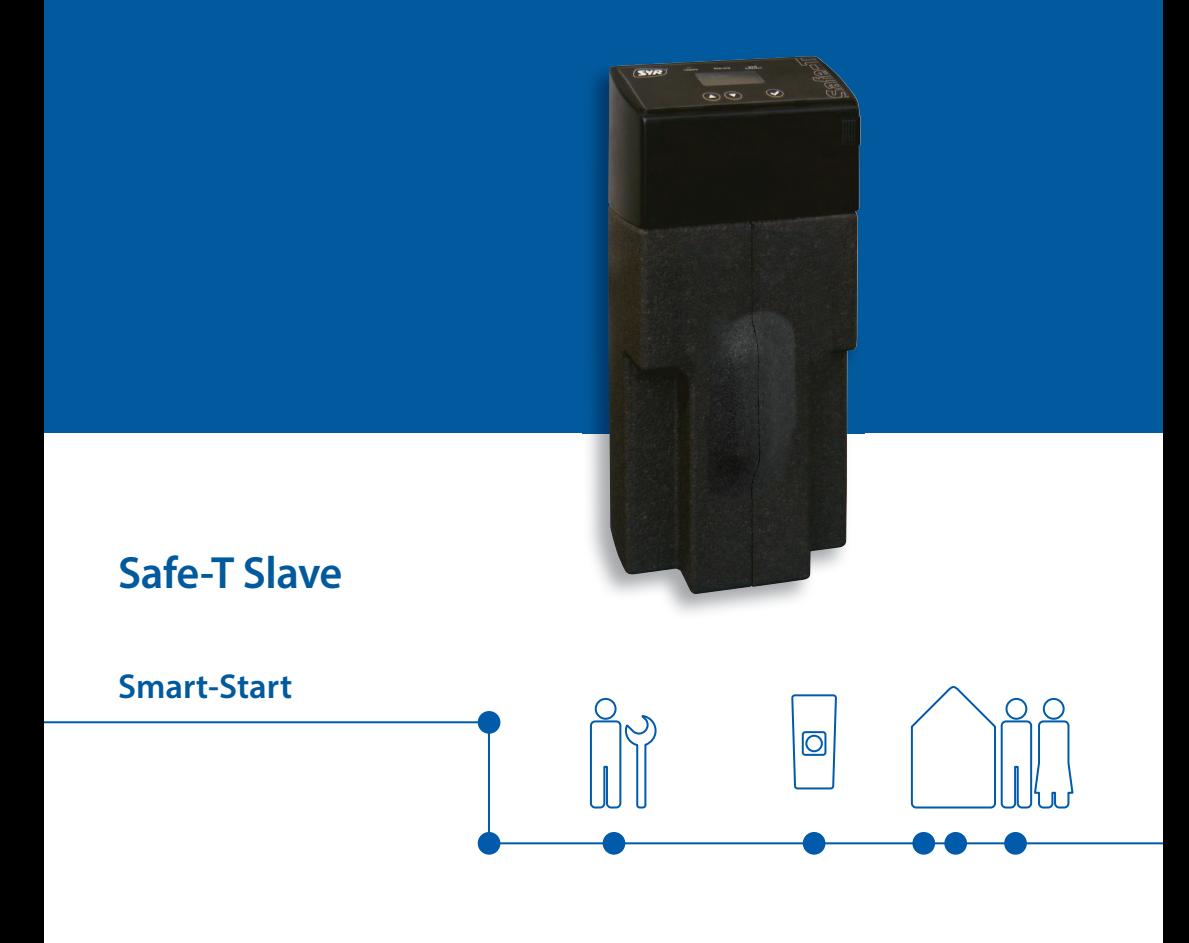

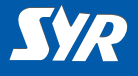

### **Safe-T Slave installieren**

Zur Installation gehen Sie folgendermaßen vor:

- **►** Bauen Sie den SYR Universalflansch (1, Zubehör) in die Rohrleitung ein.
- **►** Montieren Sie den Safe-T Slave (2) an den Universalflansch.
- **►** Bringen Sie die Isolierschalen (3) wieder an.

#### **Hinweis:**

*Beachten Sie die relevanten Betriebs- und Gebrauchsanleitungen bei der Montage und Inbetriebnahme!*

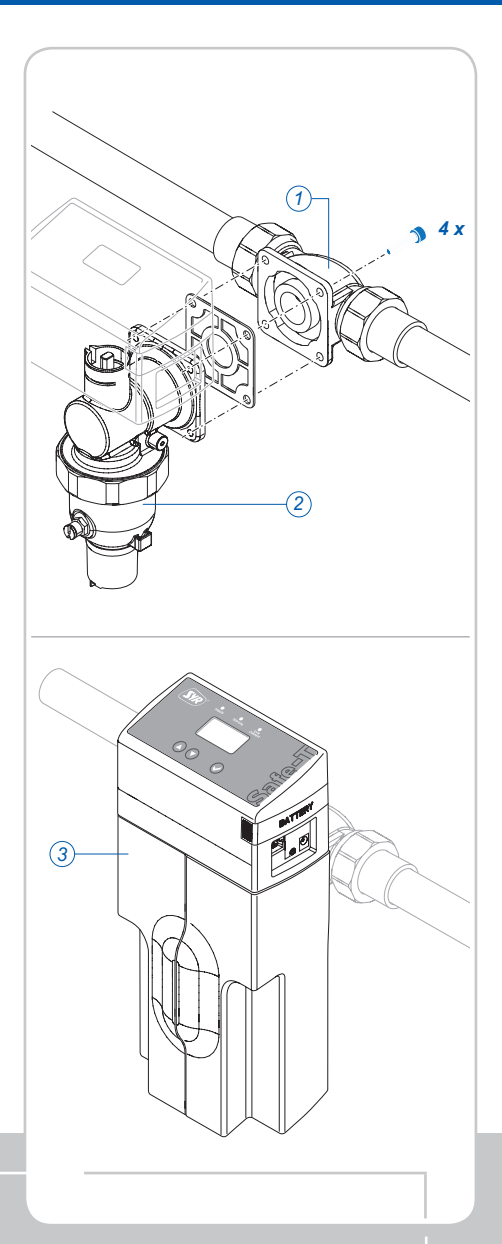

## **Installation**

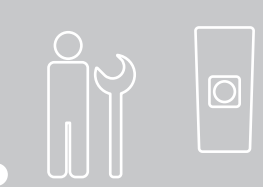

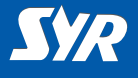

#### **Routereinstellungen und Netzwerkanschluss**

Am Internet-Router muss DHCP vorhanden und aktiviert sein, damit dem Safe-T Slave automatisch eine IP-Adresse zugewiesen wird.

- **►** Schließen Sie den Safe-T Slave über ein Netzwerkkabel (1) an das Netzwerk an.
- **►** Schließen Sie den Netzadapter (2) an und stecken Sie es in die Steckdose.

Der Safe-T Slave geht in Betrieb sobald Spannung anliegt.

#### **Hinweis:**

*Ist kein Netzwerkkabel in unmittelbarer Nähe verfügbar, empfehlen wir den Anschluss an das Netzwerk mit Hilfe eines marktüblichen PowerLine-Systems (3).*

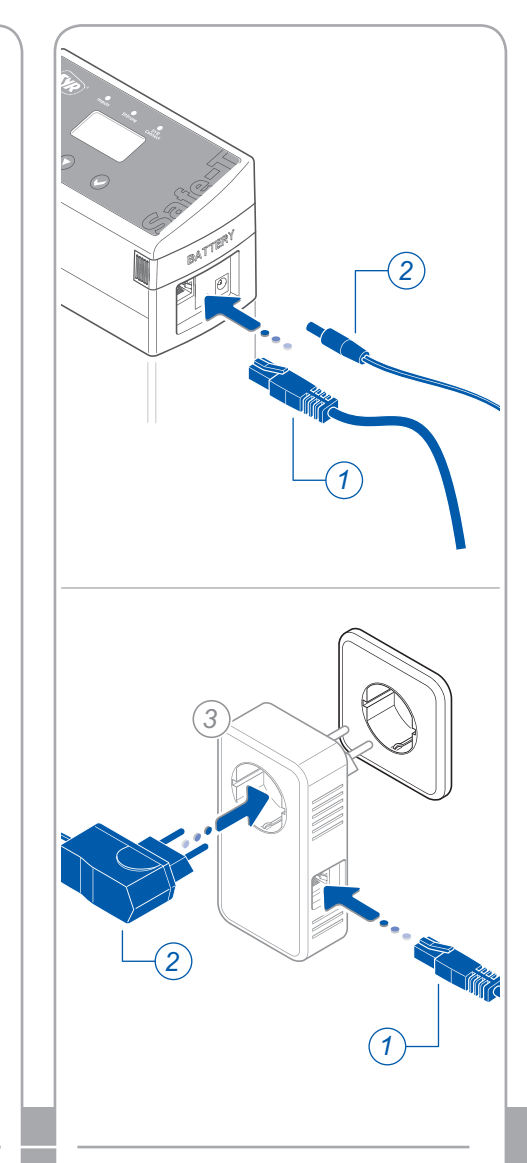

**Netzwerkverbindung**

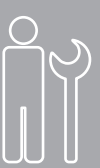

**WWW**

 $\Omega$ 

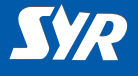

#### **Safe-T Connect auswählen**

**►** Melden Sie sich an, indem Sie auf "Connect" drücken und Ihren Benutzername und Ihr Passwort eingeben.

Nach der Anmeldung wird eine Übersicht über Ihre registrierten Geräte angezeigt.

- ► Berühren Sie das ..+"-Symbol rechts oben und melden Sie das Slave-Modul über "Gerät hinzufügen" an.
- **►** Wählen Sie einen Eintrag aus der Liste aus, um den jeweilgen Safe-T zu steuern.

#### **Basiseinstellungen vornehmen**

Mit Hilfe der SYR-App haben Sie nun jederzeit Zugriff auf Ihren Safe-T Connect.

**►** Stellen Sie Ihre Leckageschutz-Parameter ein.

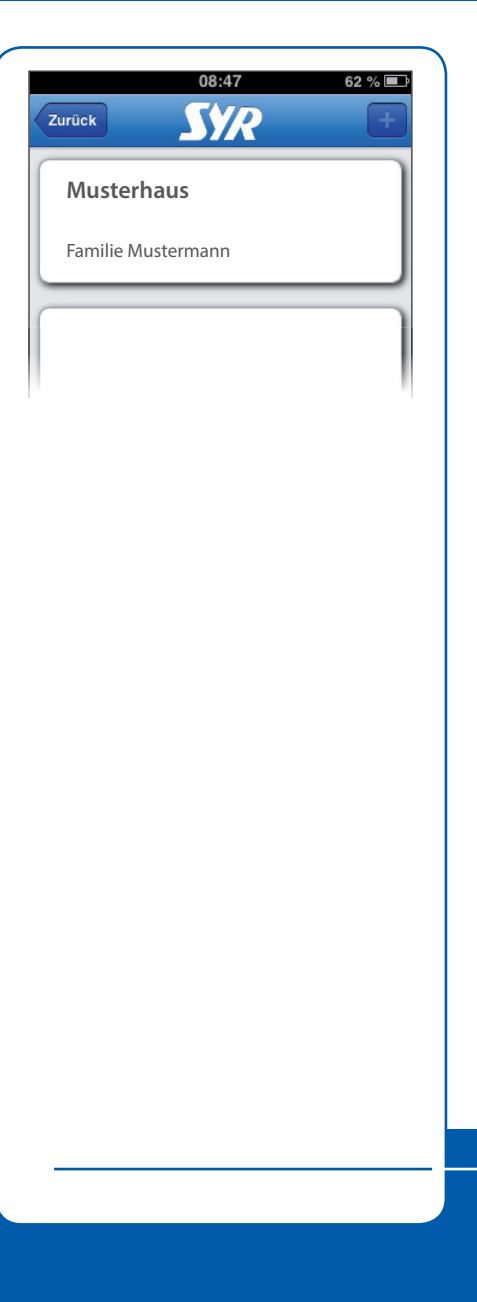

## **Basiseinstellungen**

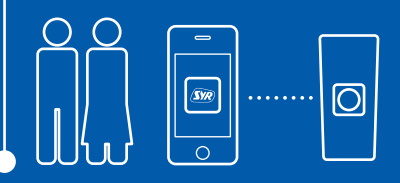

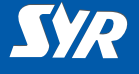

### **Safe-T Connect steuern**

Folgende Funktionen können Sie über die SYR-App steuern:

- **►** Deaktivieren des Leckageschutzes für einen einstellbaren Zeitraum.
- **►** Umschalten von An- auf Abwesend und umgekehrt.
- **►** Änderung von Detaileinstellungen für die An- oder Abwesenheit (Anwesenheits-, Abwesenheitsleckage und Zeitleckage pro Zapfzyklus).
- **►** Die Absperrung manuell aufoder zufahren.

Über die Schaltfläche "Status" sind Sie jederzeit informiert über die aktuell eingestellten Werte und den Betriebszustand und Ihres Safe-T Connect.

Unter "Statistik" finden Sie den täglichen, den monatlichen und den kumulierten Wasserverbrauch für Ihre Anlage mit einer entsprechenden grafischen Auswertung.

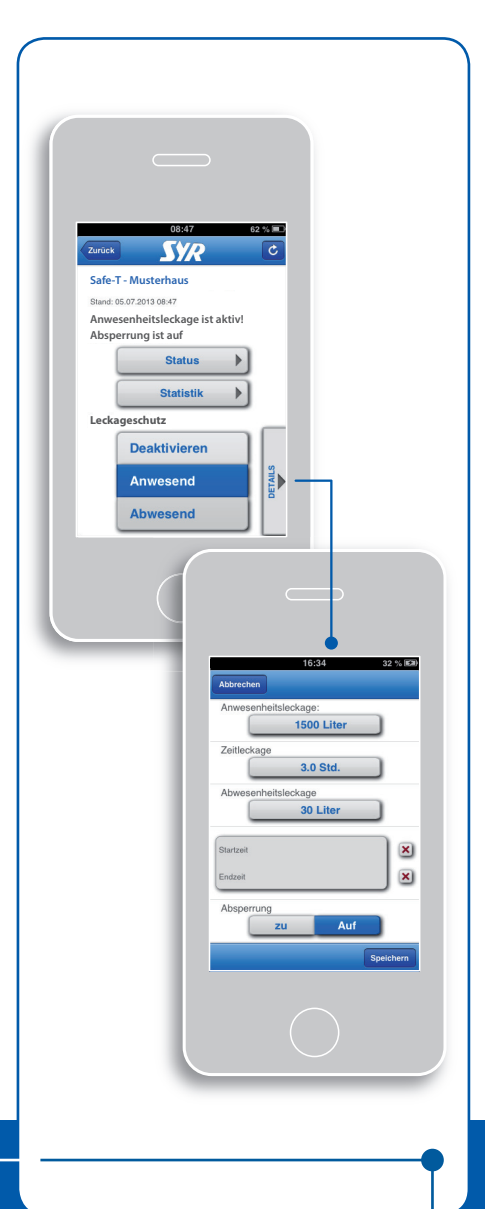

## **Bedienung**

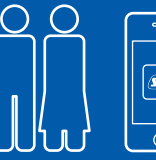

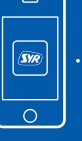

Ю

#### **Herausgeber/Hersteller**

SYR Hans Sasserath & Co. KG Mühlenstrasse 62 41352 Korschenbroich

© SYR Hans Sasserath & Co. KG

Der Nachdruck dieser Anleitung, auch auszugsweise, ist nur mit schriftlicher Einwilligung der Hans Sasserath & Co. KG zugelassen.

Sämtliche in dieser Anleitung genannten Bezeichnungen von Erzeugnissen sind Marken-/ Warenzeichen der jeweiligen Firmen.

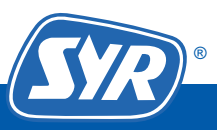